**Открытый интегрированный урок черчение –информатика в 9 класса** *Программа КОМПАС 3D. Системы компьютерного черчения.* **Подготовили: Абдрахманов Ж.У. – учитель черчения Сергеева Н.Л. – учитель информатики**

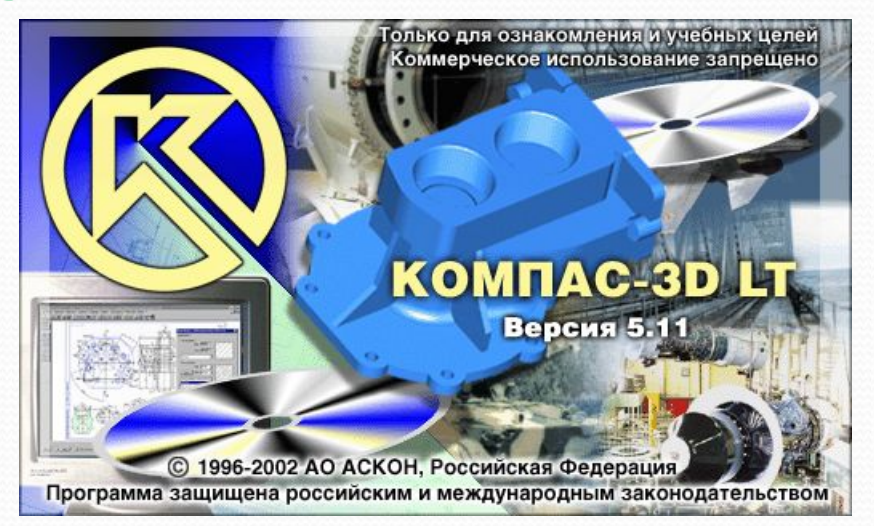

#### Электронное устройство.

- 2. Набор средств, с помощью которых пользователь общается с компьютером.
- Элемент графического  $3.$ интерфейса операционной системы. Стол...

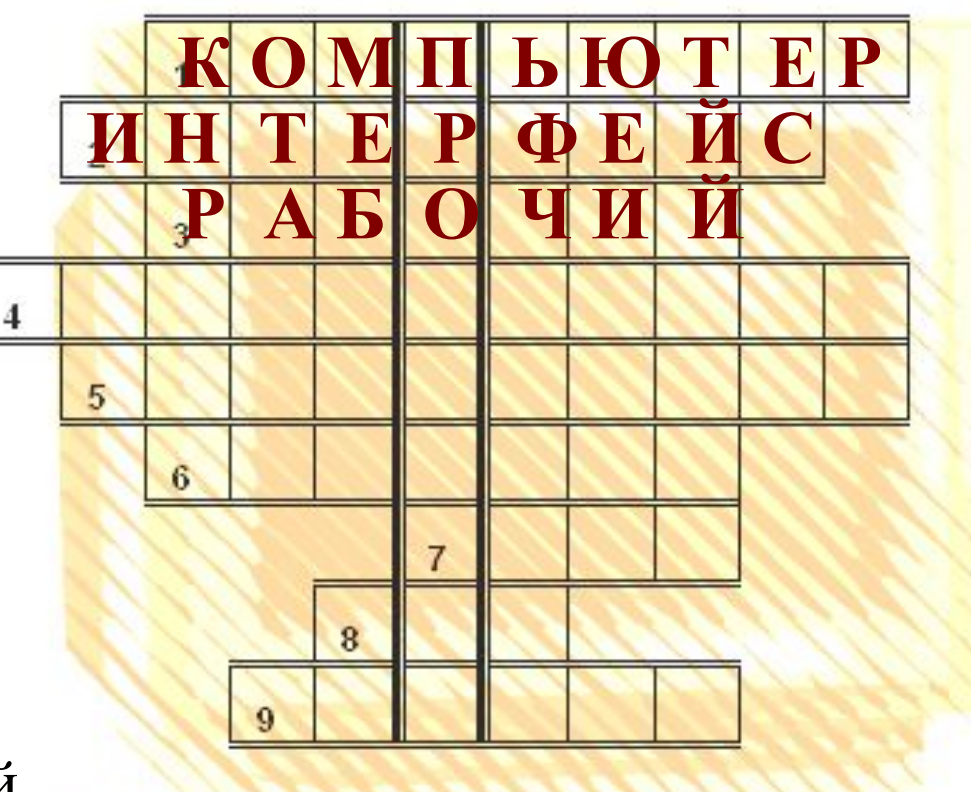

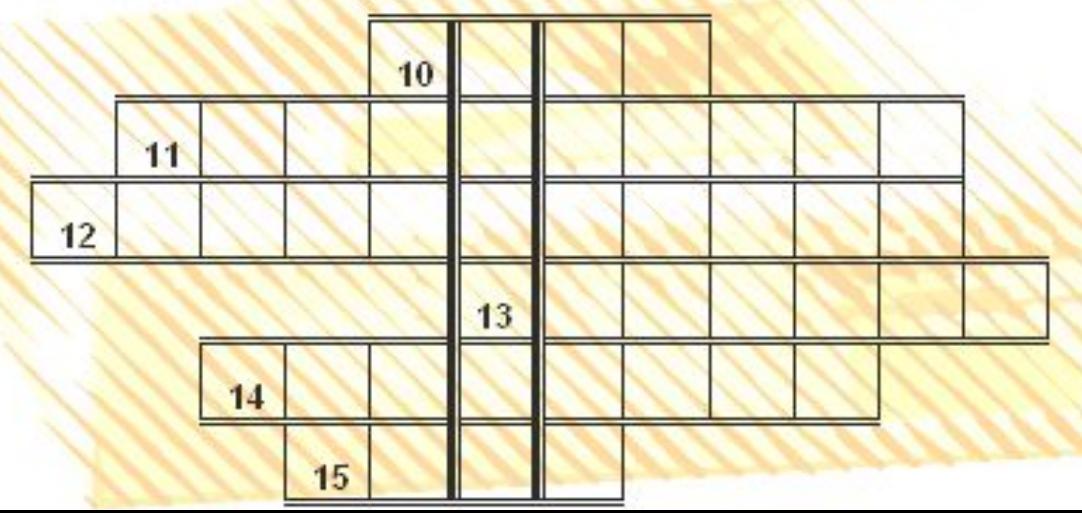

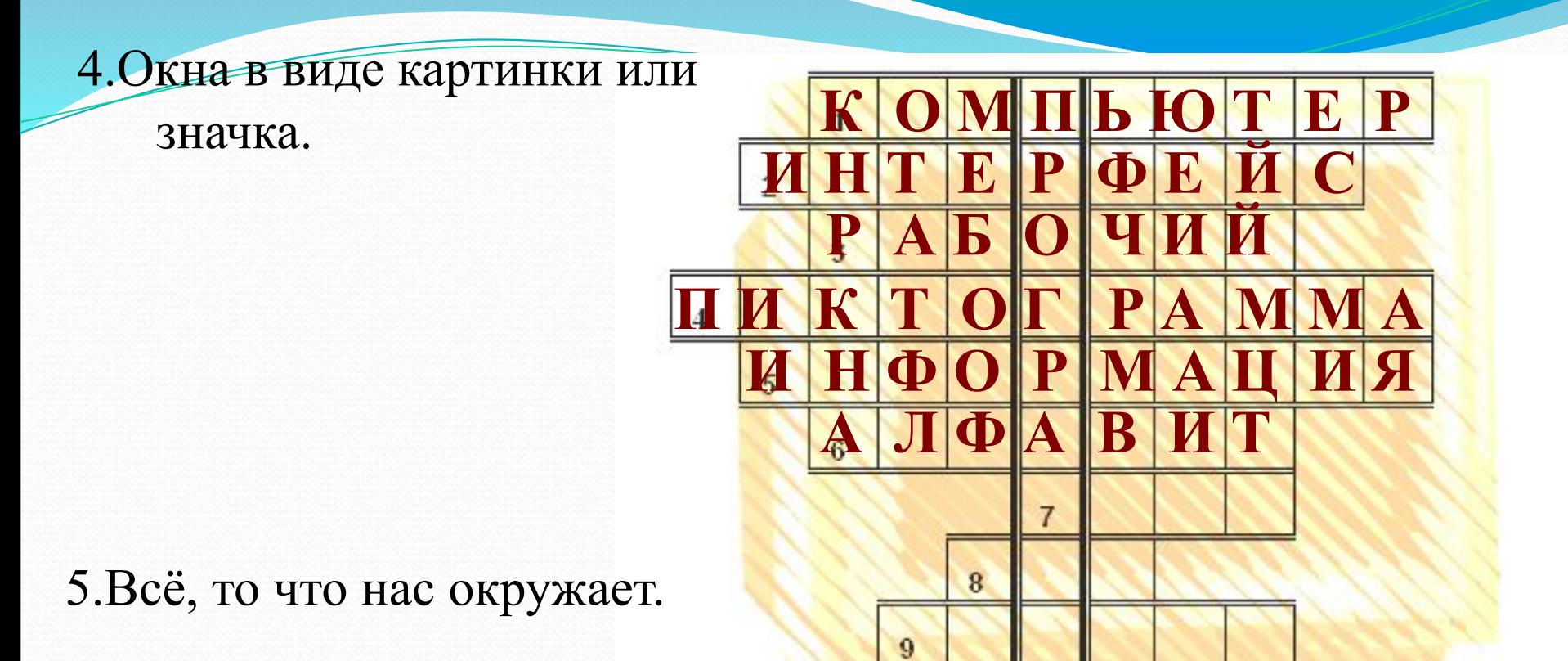

6. Это для машинного языка цифры 0 и 1 .

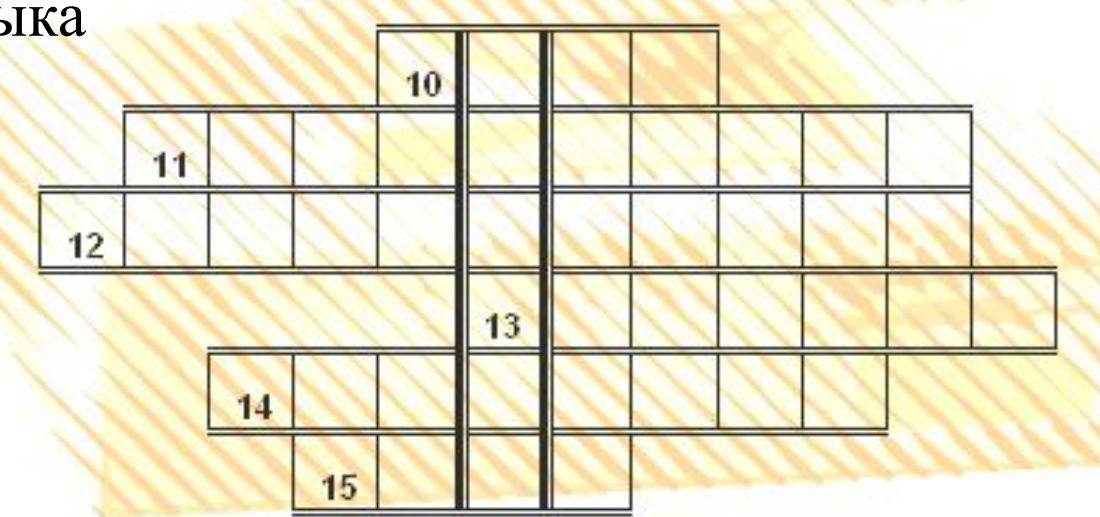

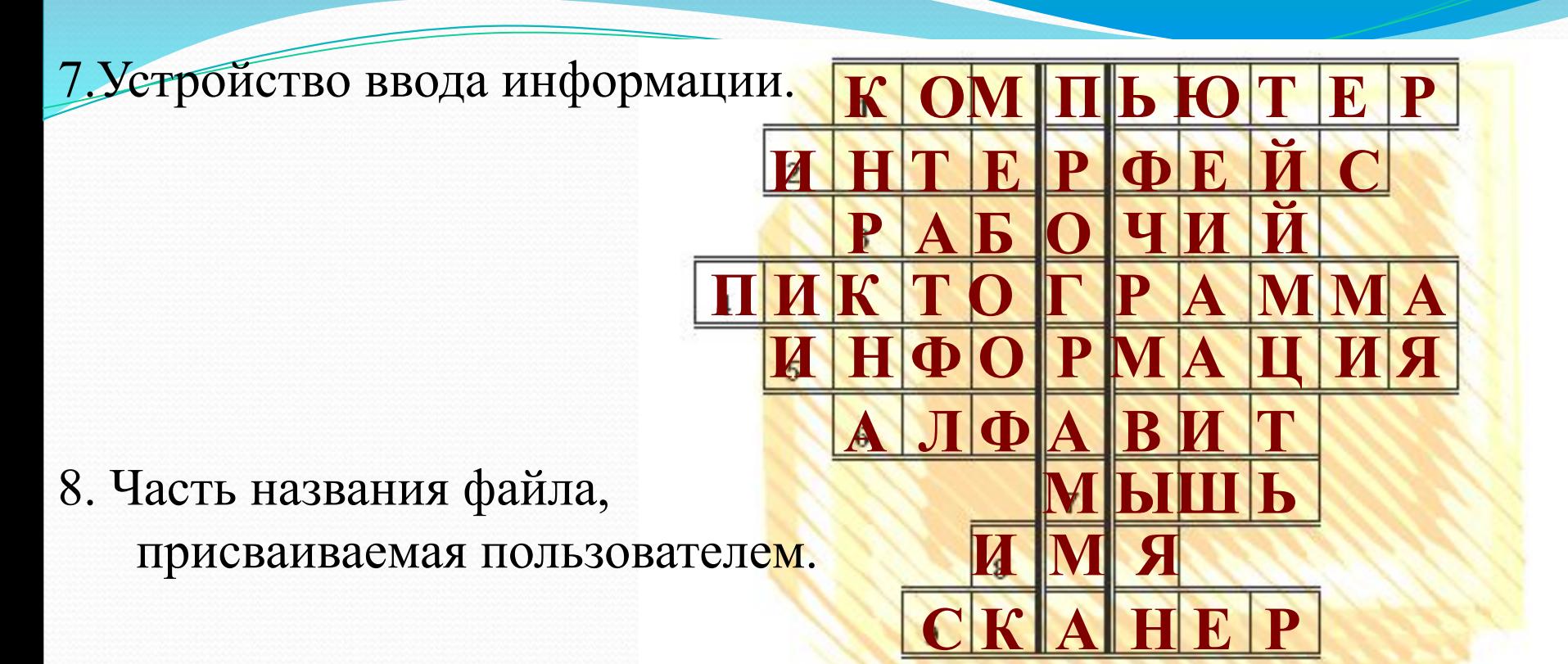

9. Устройство ввода информации.

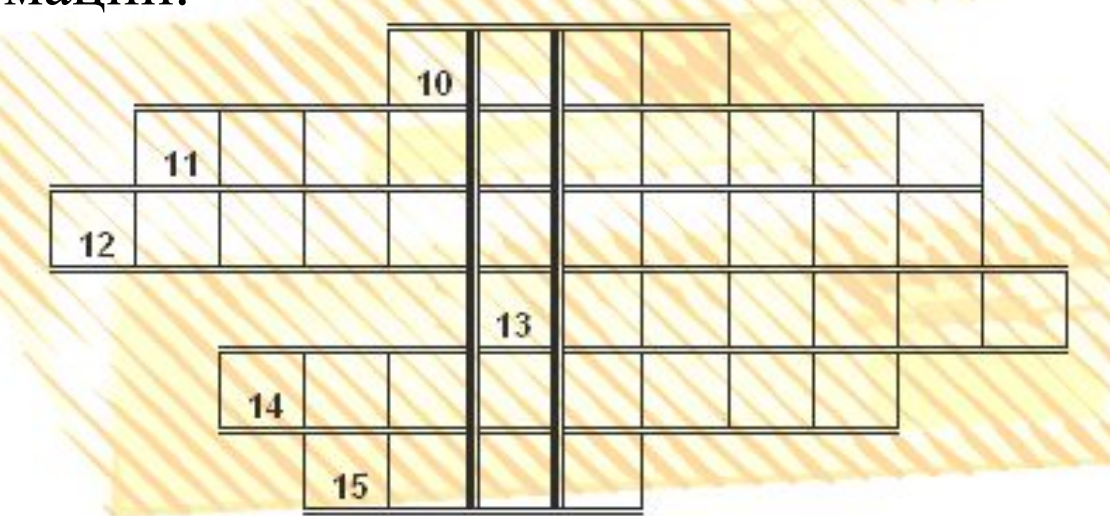

10. Важнейший элемент операционной системы.

11. Это программа, позволяющая пользователю обрабатывать текстовую, графическую, числовую, видео информацию не владея программированием.

E

13

15

12. Наука, изучающая всё, что связано с компьютером 14

13. Точки различного цвета, создающие растровое изображение.

14. Программа, используемая для редактирования текста или изображения.

15. Устройство хранения информации.

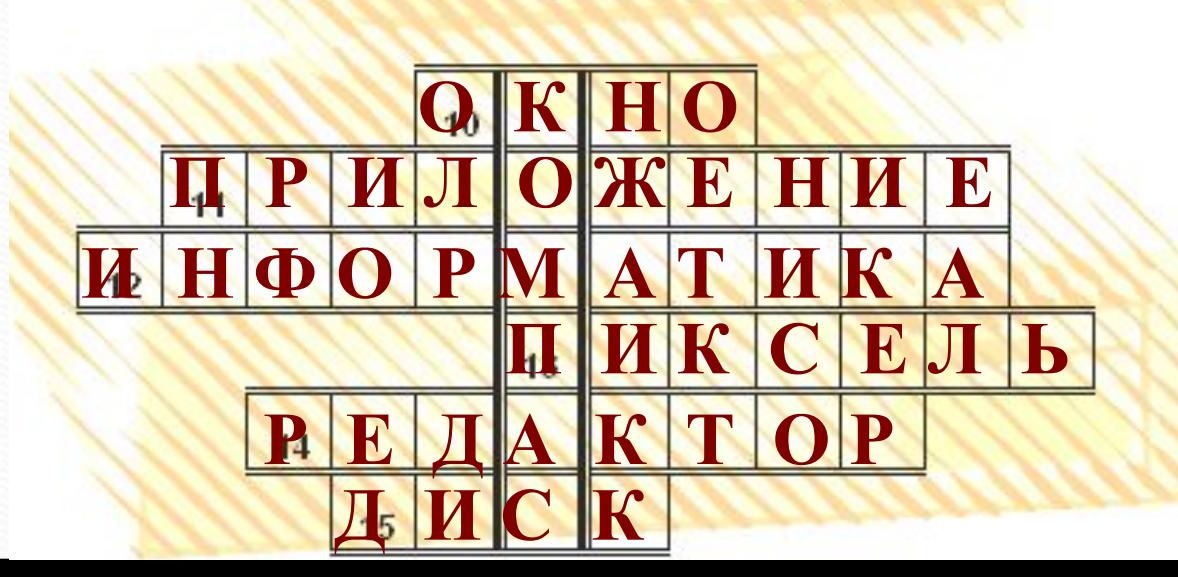

**К ОМ П Ь Ю Т Е Р**

**М ЫШ Ь** 

И Н Т Е Р Ф Е Й С

**Р А Б О Ч И Й**

**П И К Т О Г Р А М М А**

**И Н Ф О Р М А Ц И Я**

**А Л Ф А В И Т**

 **R М И** 

 **С К А Н Е Р**

единство. КОМПЬЮТЕРНАЯ – программа в компьютере ЧЕРЧЕНИЕ – школьный предмет и действия, связанные с геометрическими построениями.

множество элементов, находящихся в отношениях и связях друг с другом, образующих определенную целостность,

составленное из частей; соединение),

СИСТЕМА (от греч. sysntema — целое,

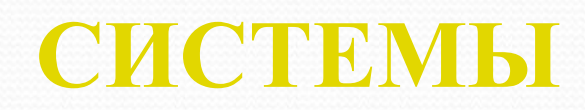

## **KOMITISIONNPHOTO**

### **ЧЫРЧЫНИЯ**

#### **МНОЖЕСТВО ЭЛЕМЕНТОВ**

#### В КОМПЬЮТЕРЕ, СВЯЗАННЫЕ

С ГЕОМЕТРИЧЕСКИМИ ПОСТРОЕНИЯМИ

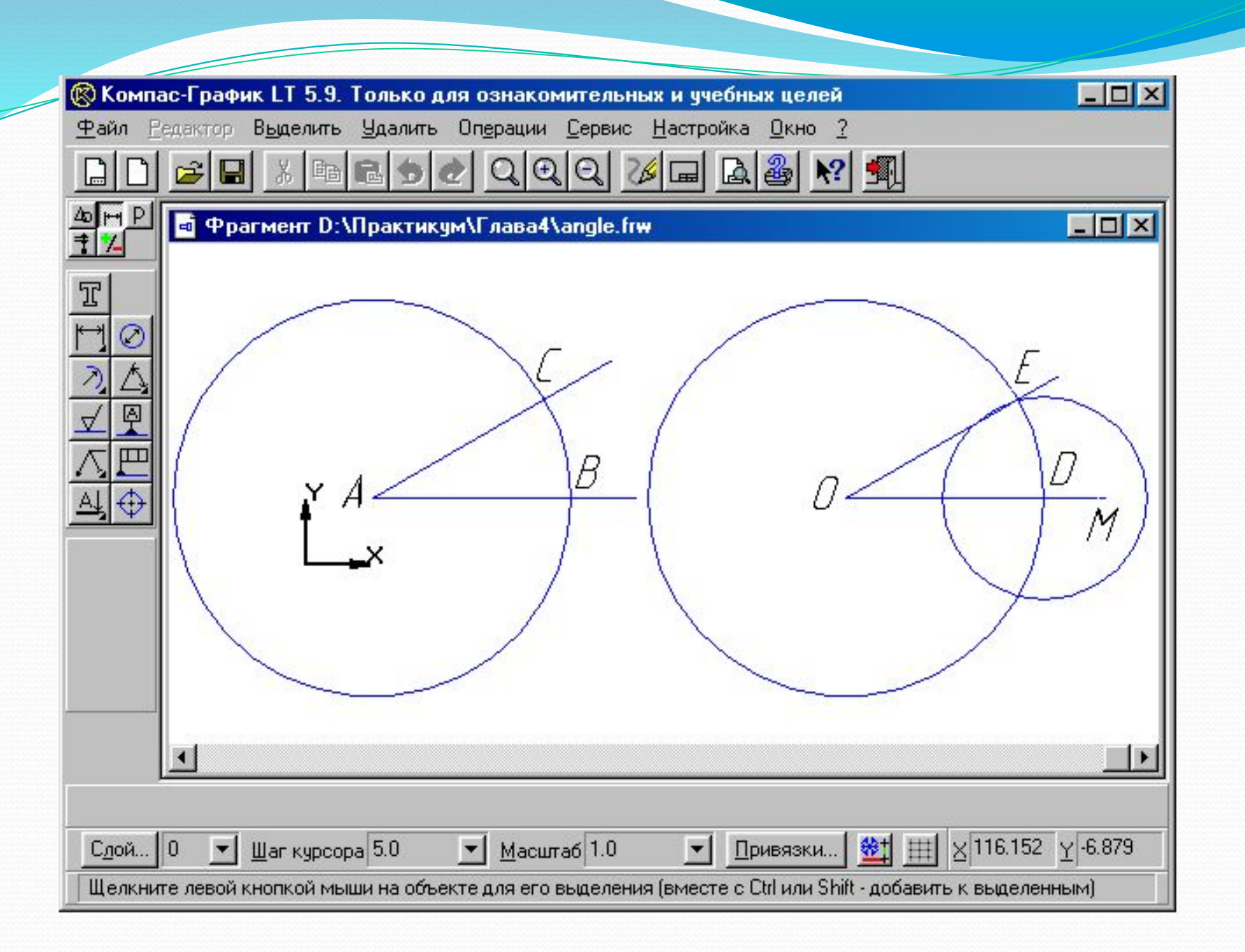

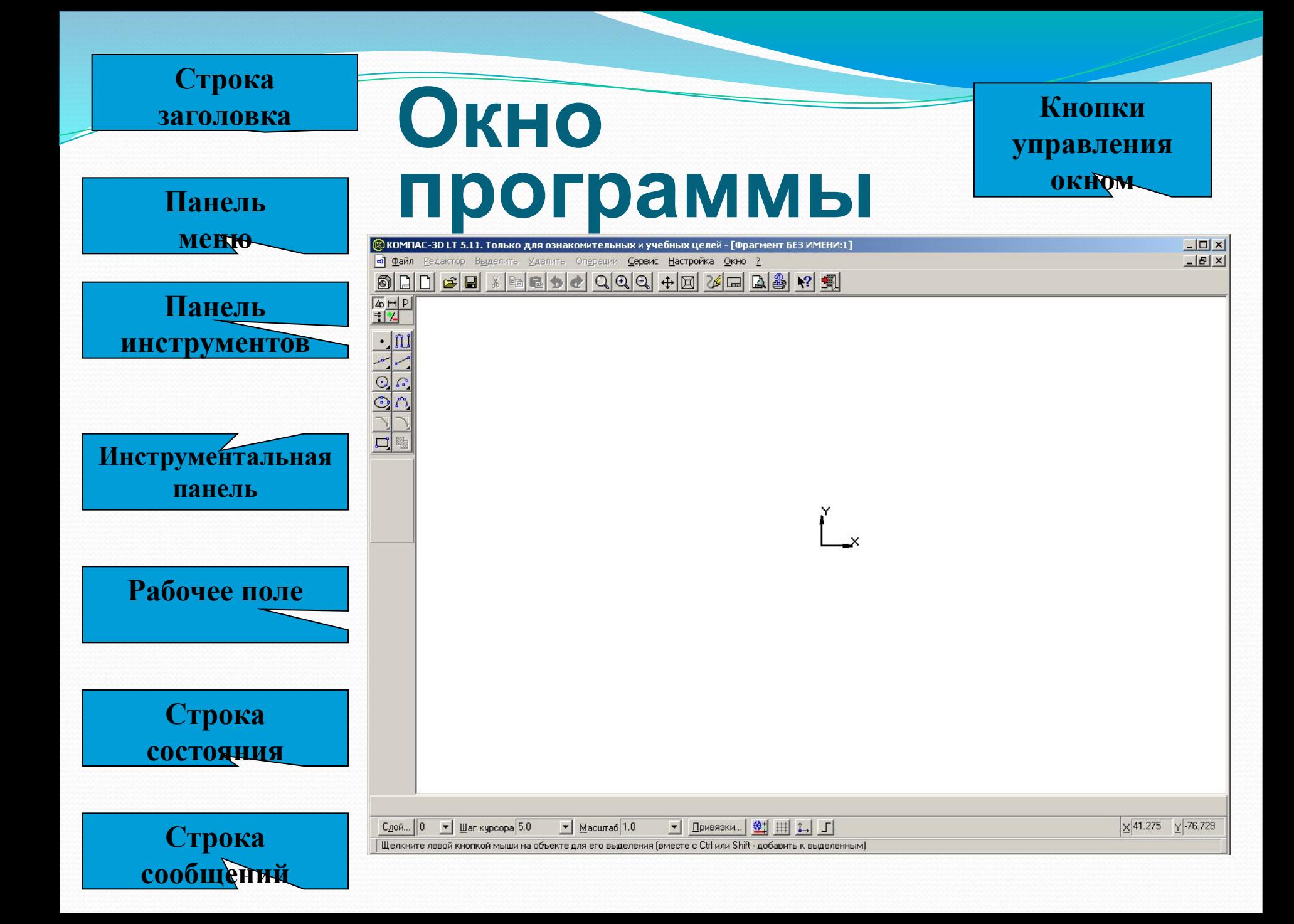

### Панель переключения

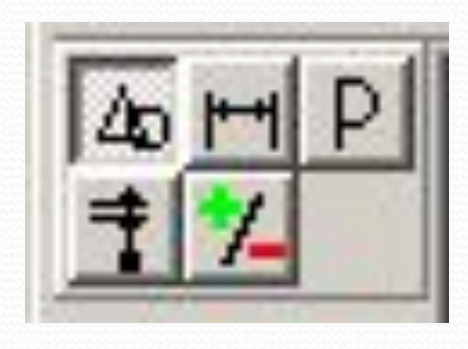

- На этой панели расположены кнопки для переключения между страницами Инструментальной панели.
- При переключении меняются кнопки команд, отображаемые на Инструментальной панели.

**Кнопка Панель геометрические построения Кнопка Панель размеров Кнопка Панель редактирования Кнопка Панель измерений Кнопка Панель выделения**

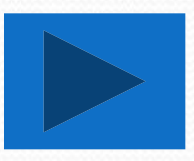

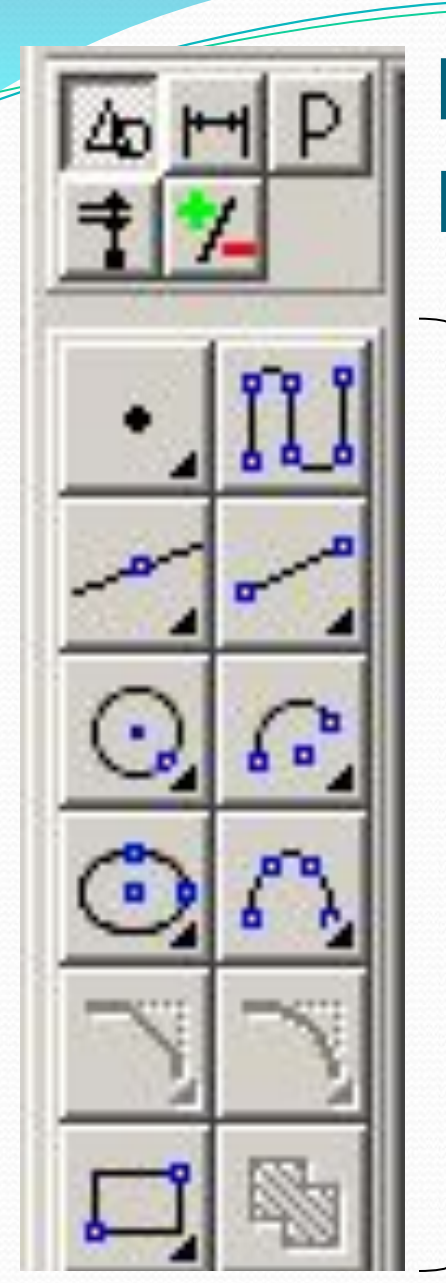

### Рабочая панель

### **Геометрические построения**

содержит кнопки, позволяющие рисовать на чертеже определенные объекты:

- точку,
- отрезок,
- окружность,
- прямоугольник и другие.

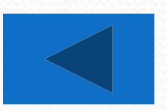

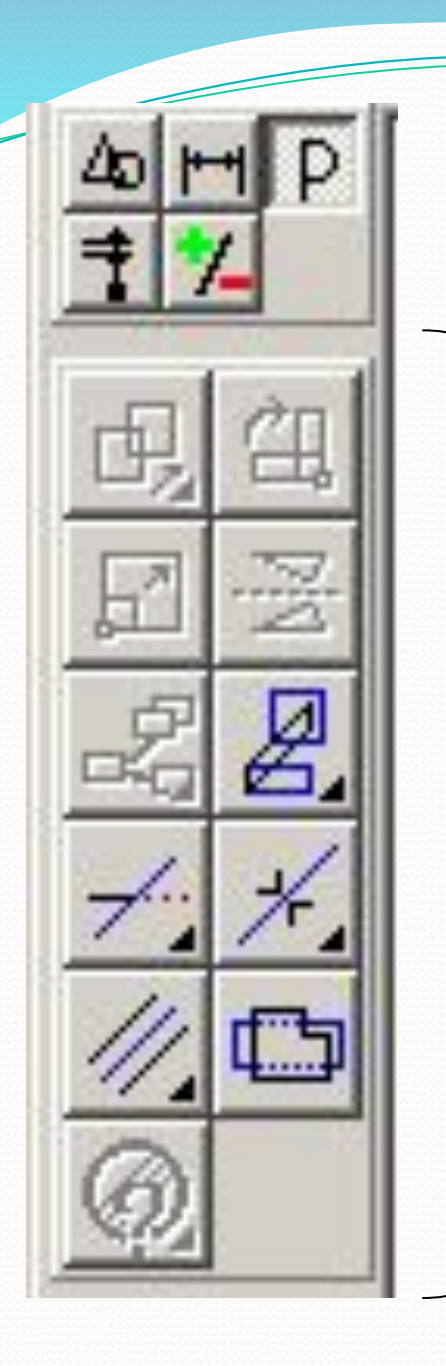

### Рабочая панель **Редактирование**

содержит кнопки, которые ПОЗВОЛЯЮТ ВНОСИТЬ ИЗМЕНЕНИЯ В чертеж, производя над объектами различные операции:

- перемещение;
- копирование;
- масштабирование и другие.

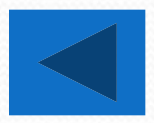

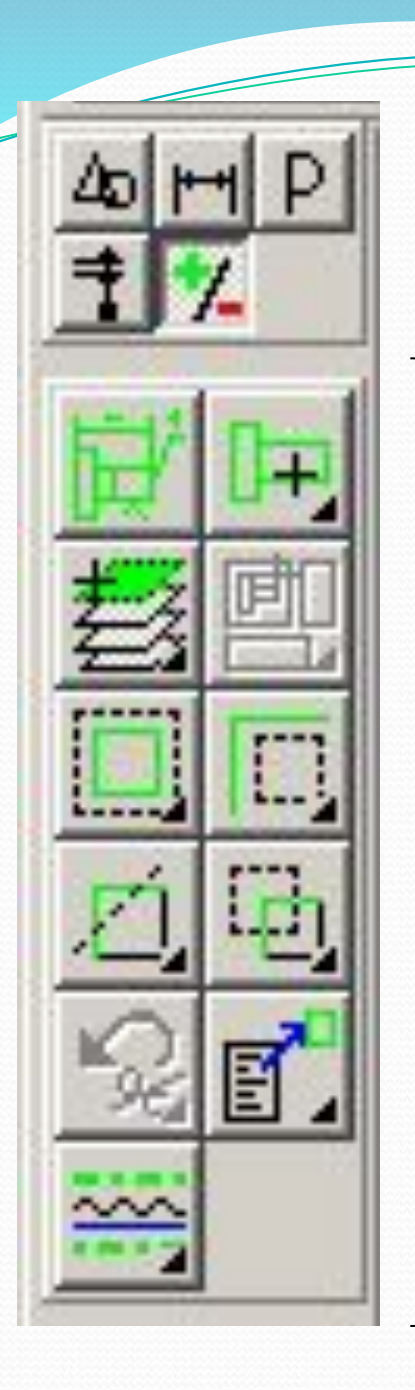

### Рабочая панель Выделение

позволяет осуществить различные варианты выделения объектов:

выделить отдельные объекты

группы объектов.

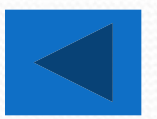

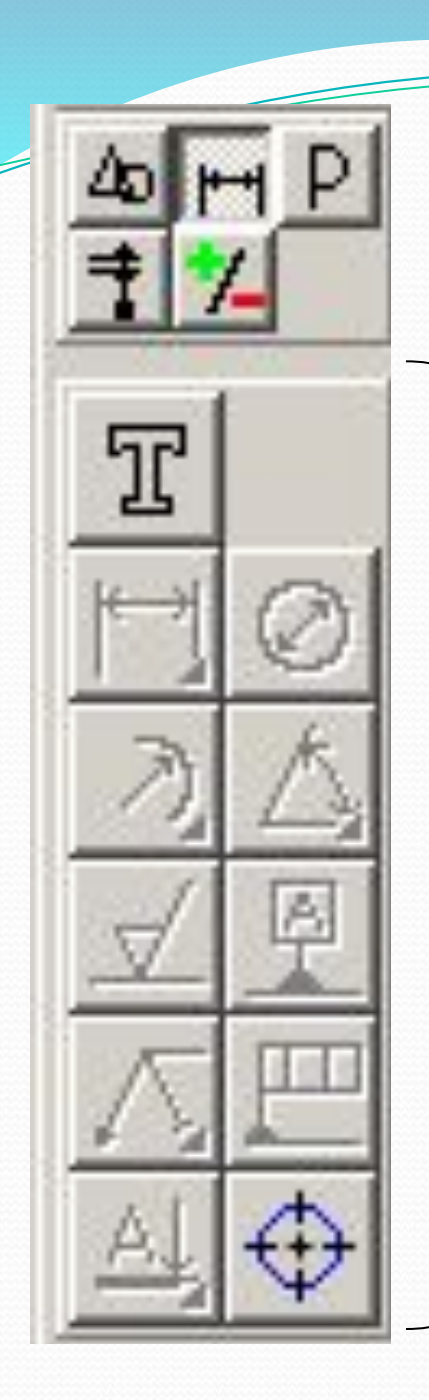

#### Рабочая панель Размеры и

#### технологические обозначения

позволяет грамотно оформить чертеж:

• обозначить на чертеже размеры деталей;

сделать надписи.

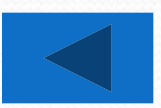

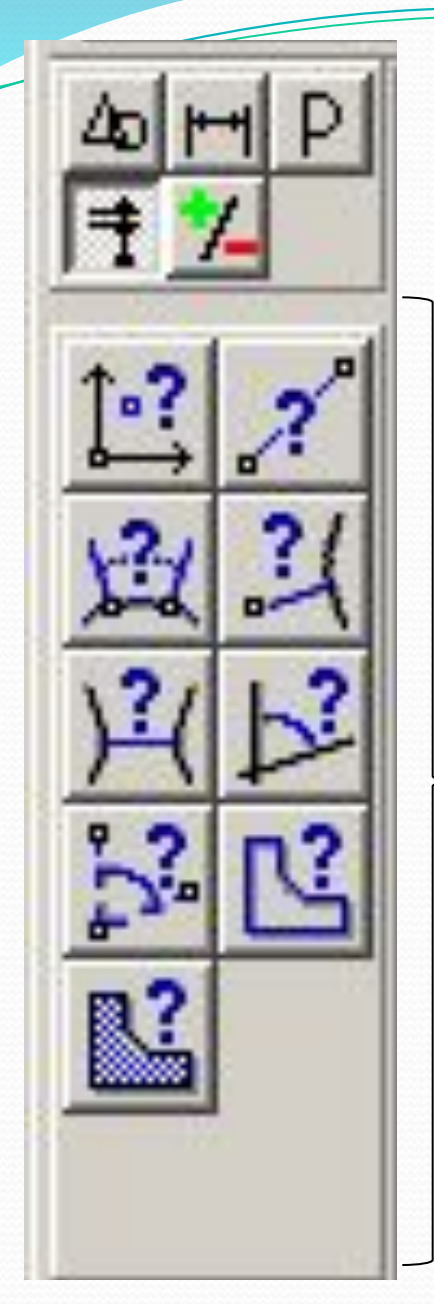

### Рабочая панель **Измерения**

позволяет измерять:

- расстояния (вычисляются и отображаются в миллиметрах);
- $\bullet$  углы (в градусах);
- периметры;
	- площади различных объектов.
- ⚫ закрыть программу без сохранения изменений.
- прямоугольника;
- ⚫ измерить длину отрезка, площади круга и
- (отрезок, окружность, прямоугольник);
- ⚫ построить произвольно три графических объекта
- с панелями инструментов;

# **Практическая работа** ⚫ познакомиться с окном программы КОМПАС 3D и

### **Компьютерное тестирование.**

- Откройте файл «тест информатика», расположенный на рабочем столе;
- Ответьте на все вопросы;
- Перейдите на вкладку Результат;
- После выполнения файл не закрывать.

### **Д/з: учебник п.2.4.1**

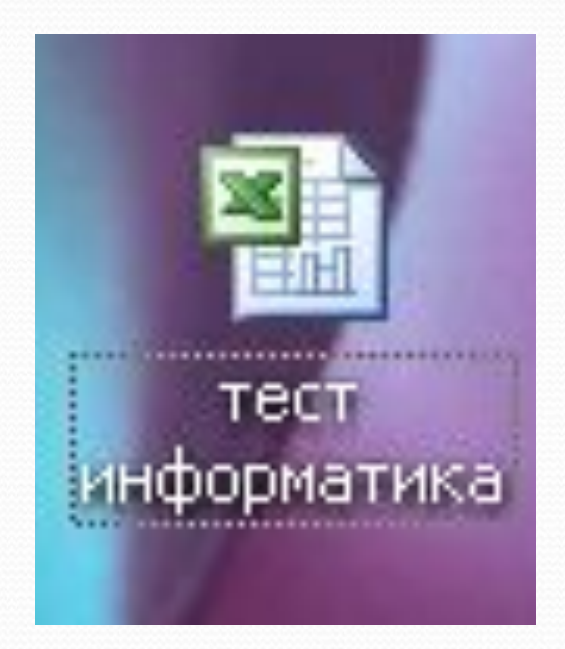

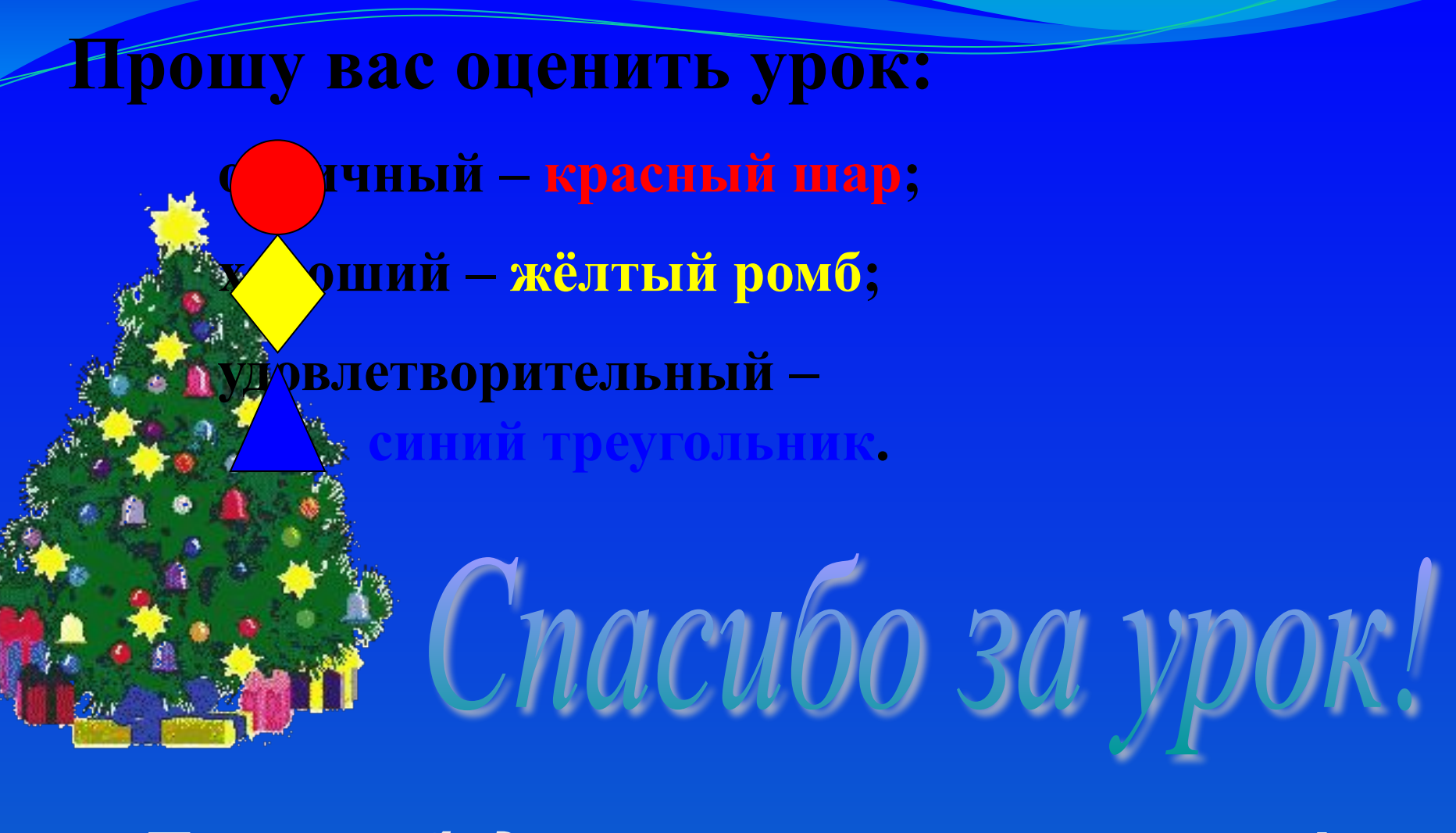

Пусть сбудутся все ваши желания!